# **Study Inspector**

The Study Inspector is a search, filter, and edit page for all studies in your nest. From Study Inspector, you can [perform any action](#page-2-0) (Screen, Tag, Extract, or Risk of Bias analysis) on individual references, and also edit any study's [bibliographic information.](#page-4-0) You can also use [Bulk Actions](https://wiki.nested-knowledge.com/doku.php?id=wiki:autolit:utilities:inspector:bulk_actions), [download/export](https://wiki.nested-knowledge.com/doku.php?id=wiki:autolit:utilities:inspector:download) [content](https://wiki.nested-knowledge.com/doku.php?id=wiki:autolit:utilities:inspector:download) from your nest, and [use our Exploration tools](#page-5-0) on studies in the nest.

## **Finding and Filtering in Study Inspector:**

Inspector filters are a way to sort and search all studies within a nest by a given attribute, action performed or position within the workflow. They can be used in tandem with bulk actions to assign an action to a specific group of studies such as bulk exclusion of studies or reviewing metadata of a certain subset of studies.

### **1. Navigate to the Study Inspector**

**Literature Search**  $\begin{array}{ccc} \begin{array}{ccc} \end{array} & 2/2 \end{array}$ Comparison of outcomes in hospitalized COVID-19+ patients with solid vs hematological malignancies: A report from a living Sheffels systematic review and network meta-analysis through Nested Knowledge **Other Sources** I would exclude if they don't have any data **Duplicate Reviev** that is usable or if we are unsure if they **Search Exploration Authors: Query Builder** meet our inclusion criteria. **Author Role Author Affiliation Author Name**  $624/795$ **Screening D** Jade Thurnham 4/12/22, 12:00 PM Nicole Hardy Project management, Data Nested Knowledge collection, Data quality control, **Configure Screening** @Peace Olaniran we're waiting on writing, Manuscript responses from the authors in the 2 **Tagging**  $\begin{array}{|c|c|c|c|c|} \hline 23/24 & \hline \end{array}$ review/editing remaining studies- but it's been 3 weeks since I reached out and followed up so I **Configure Tagging** Alex Mebane Writing, Manuscript **Superior Medical Experts** don't think we're going to get the info we review/editing **Extraction**  $\frac{23}{24}$ **B**  $I \cup \equiv \equiv$  $\bullet$ **Configure Extraction** Jade Thurnham Data collection, Manuscript Nested Knowledge review/editing, ROB **Study Inspector** .<br>Mansi Mehta Data collection, Manuscript Nested Knowledge review/editing **Synthesis Manuscript Editor** Ranita Tarchand Data quality control, manuscript Nested Knowledge **Abstract Editor** Export review/editing  $\blacktriangleleft$ **Ieevan Shivakumar** Data collection Manuscrint Nested Knowledge **2. Filter the Study Inspector**

Click on "Add Filter" or begin typing what you would like to filter by. You can filter by TIAB (Title and Abstract text), author, date, status (such as Screening Status, which filters to included, excluded, or unscreened), or tag. The "Add Filter" drop-down ( red circle ) enables you to construct your own filter; if you simply start typing in the text box to the right ( $red box$ ), the page will predict the filter you would like to construct, and you can select based on the options presented.

You can use multiple filters, which are layered on top of each other (e.g. filtering to "Screening Status:

#### From the Nest menu, click on "Study Inspector." **INESTED** About Docs Support AutoLit Nicole <sup>2</sup>  $\left\lfloor \frac{m}{n} \right\rfloor$  **Home:** Hematological malignancies **Nest Home** (Show Table of Contents) Protocol Edit  $\oslash$  8 Notes Your Mentions All Mentions **Dashboard** Nicole Hardy 4/12/22, 12:03 PM Setting **Review Title:** @Jade Thurnham @Peace Olaniran @Erin

Õ

Included" and "Title/Abstract: Randomized" will filter to all included articles with the word "randomized" in the title or abstract). Filtering the Study Inspector also enables you to use [Bulk](https://wiki.nested-knowledge.com/doku.php?id=wiki:autolit:utilities:inspector:bulk_actions) [Actions](https://wiki.nested-knowledge.com/doku.php?id=wiki:autolit:utilities:inspector:bulk_actions) on the studies to which you have filtered. For a detailed list of the types of filters available, check out the [Study Inspector Filters page.](https://wiki.nested-knowledge.com/doku.php?id=wiki:autolit:utilities:inspector:filters)

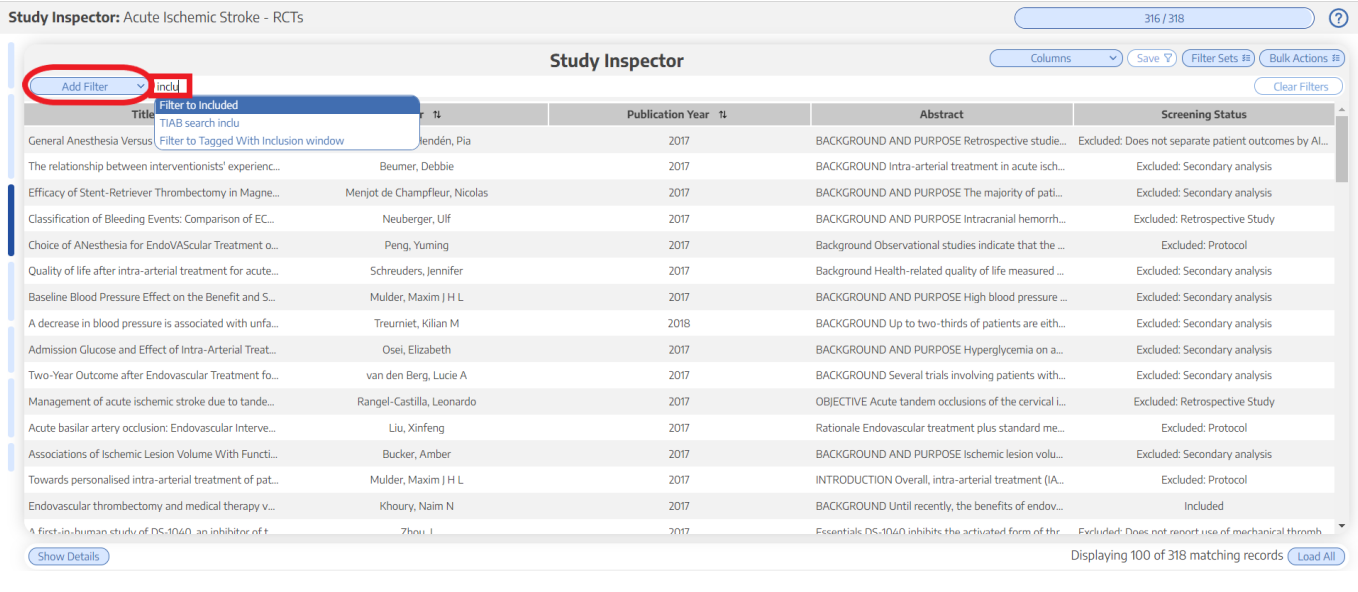

### **Adjusting the Columns in Inspector**

You can select the columns that you want to view in Inspector by clicking on the three dots to the far right of the Inspector header row.

Click on any of the following to add them as columns in Inspector:

- Title
- Author
- Abstract
- Publication Year
- Iournal
- Time of Retrieval
- Final Screening Status
- If a Dual Mode is turned on, Your Screening Status
- Tagging module status
- Extraction module status
- Risk of Bias (ROB) module status
- Inclusion Probability
- Tags list of tags applied
- DOI
- PubMed ID
- Embase ID
- External ID
- Full Text Status

Click on any column that has a check mark next to it (indicating it is a current column) to remove it.

## **Bulk Actions**

Bulk Actions allow you to complete certain steps (changing screening status, uploading full texts, editing module status, etc.) on studies; for instructions, see [here](https://wiki.nested-knowledge.com/doku.php?id=wiki:autolit:utilities:inspector:bulk_actions).

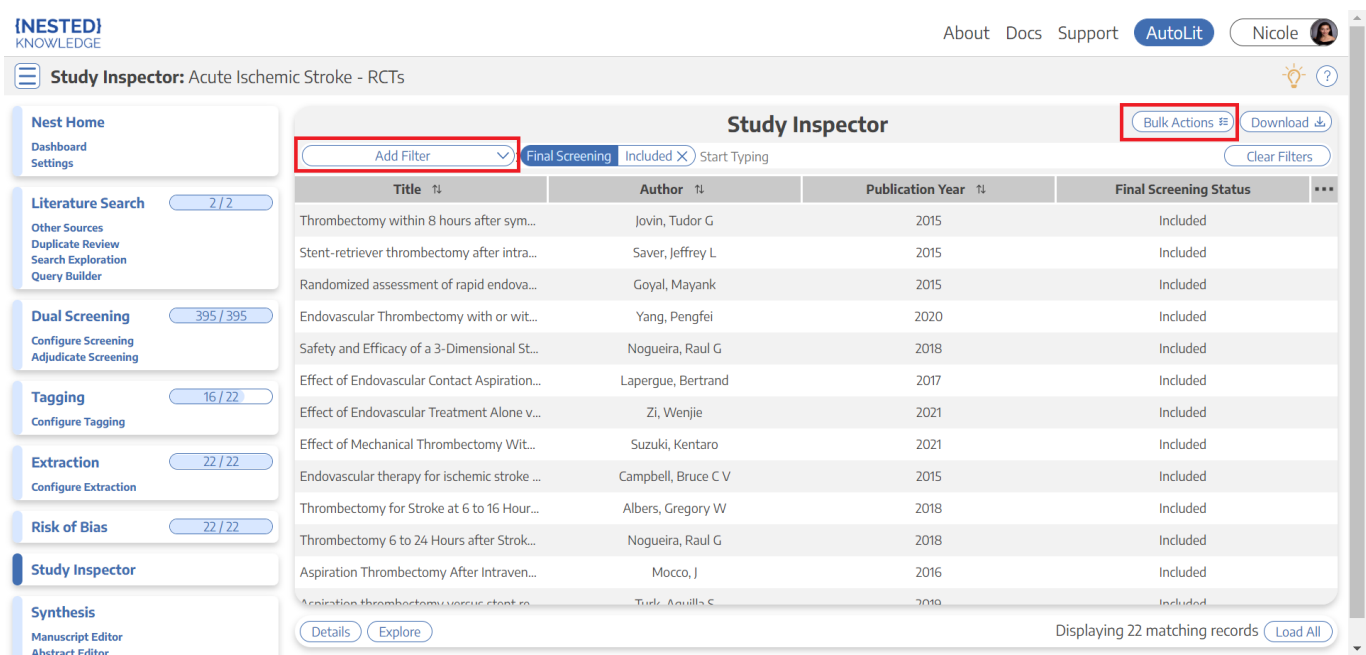

## **Download from Inspector**

Download enables you to download content from your nest–either for all studies, or for a specific set of studies you filter to. For instructions, see [here.](https://wiki.nested-knowledge.com/doku.php?id=wiki:autolit:utilities:inspector:download)

# **Completing Actions on Individual Studies in Inspector**

### **1. Opening the Study Modal**

Once you have filtered to the list of studies of interest, you can screen, tag, or extract by clicking on the study in question; this opens the Study Modal. The modal opens to the module that was selected as the preset; so, if you opened the Screening Study Inspector, for instance, you will be able to screen the study in question.

### <span id="page-2-0"></span>**2. Completing Actions**

The modal enables you to [Screen](https://wiki.nested-knowledge.com/doku.php?id=wiki:autolit:screening), [Tag](https://wiki.nested-knowledge.com/doku.php?id=wiki:autolit:tagging), and [Extract](https://wiki.nested-knowledge.com/doku.php?id=wiki:autolit:extraction) the study that you have opened. In the modal, the actions are completed in the same way they are completed in the sequential screen/tag/extract

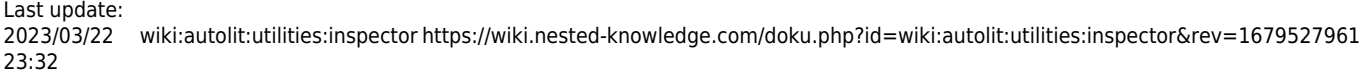

modes. Here, you can see a study that is opened to the Screening module; the screening actions ( red square ) indicates that this study has been included. Once you complete an action, you can click the arrow keys to the left and right of the modal (red circles) to move up and down the list of studies available in Study Inspector.

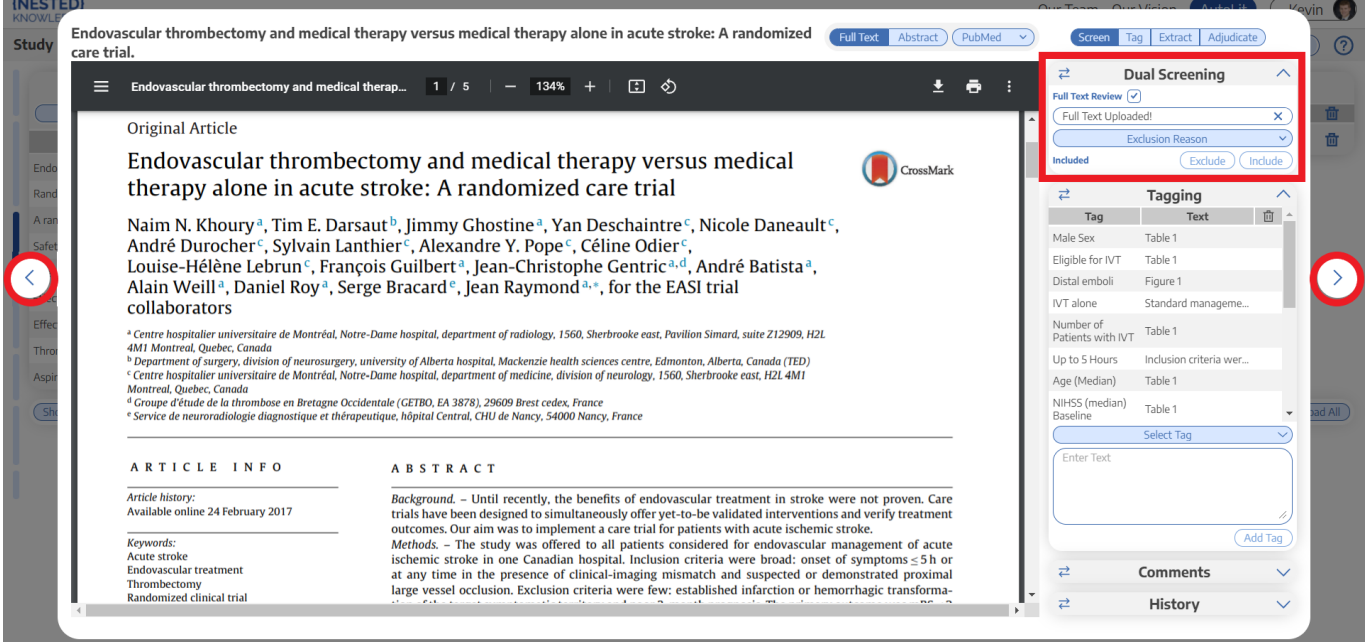

You can unscreen a single study by going to Study Inspector and then opening the screening tab in the Study Modal. If you click on the "i" icon next to the screening decision, you can "unscreen" that study to put it back in the screening queue to review later.

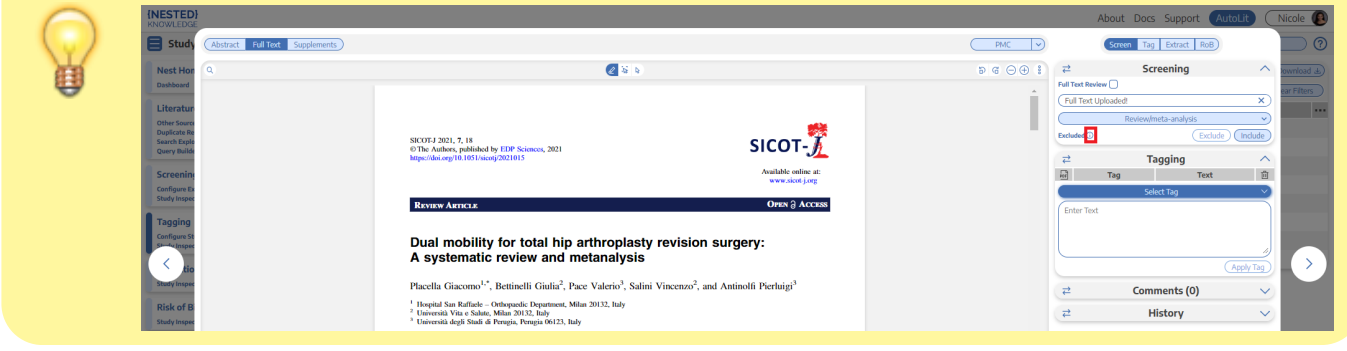

### **3. Toggling Modules**

To switch between modules, toggle the buttons in the upper right of the modal ( red outline ). Regardless of how you opened Study Inspector, you can Screen, Tag, and/or Extract within the modal. Note: If the Nest is in [Dual Screening](https://wiki.nested-knowledge.com/doku.php?id=wiki:autolit:screening:dual) mode, you will have a fourth option of Adjudication shown as a toggling option (black outline) if you have [Admin](https://wiki.nested-knowledge.com/doku.php?id=wiki:autolit:admin:configure) privileges; this page is not available to users.

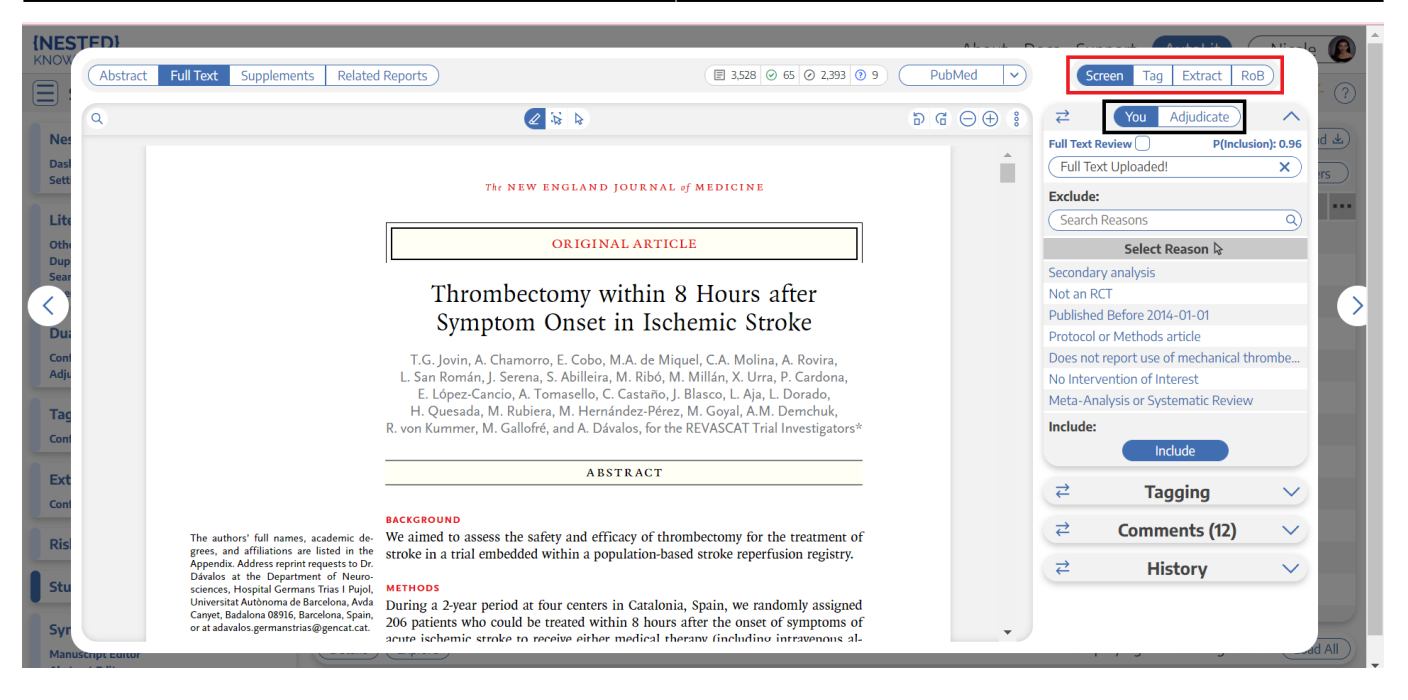

**Warning:** If the Nest is in Dual Screening mode, changes made in the Screening module **will not alter the final/adjudicated Screening Status of the study.** Instead, the change will queue another user screening decision to be adjudicated. To alter final/adjudicated Screening Status from the Study Modal, an Admin must use the Adjudication module to select a finalized option.

#### **5. Marking Modules Complete/Incomplete for Individual Records**

Marking a module "Complete" removes it from the queue in the corresponding module and marking a module "Incomplete" puts the record back into the queue in the corresponding module. Regardless of module status, records are always editable in Study Inspector. This is specific to the Tagging, Extraction and Risk of Bias modules.

To do this, you can filter to a group of studies and use Bulk Actions (above) and you can also do this within individual studies. Under each menu, open the "History" tab, select Module Status Dropdown and select Complete or Incomplete.

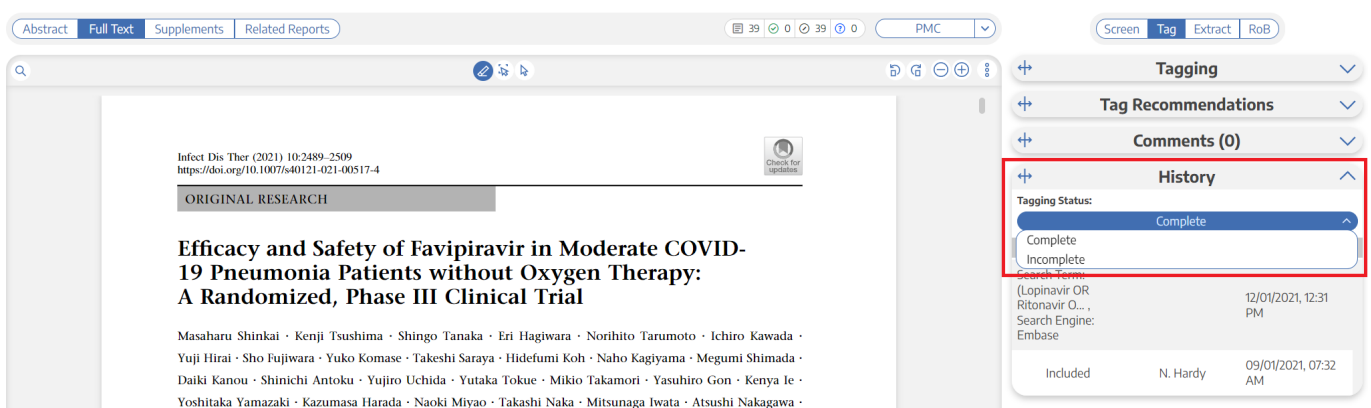

### <span id="page-4-0"></span>**6. Edit Bibliographic Information**

To edit the bibliographic information associated with a study, find it in Inspector. In the Abstract view, select the "Edit" button next to the Bibliographic Fields. In the modal that pops up, edit any of the

Bibliographic Fields.

### <span id="page-5-0"></span>**Explore from Inspector**

If you have questions about the contents across your included records, you can use [Explore from](https://wiki.nested-knowledge.com/doku.php?id=wiki:autolit:search:exploration) [Inspector,](https://wiki.nested-knowledge.com/doku.php?id=wiki:autolit:search:exploration) where the RoboPICO, Topic Modeling, and Keyword frequency can be applied to any subset of studies from your nest.

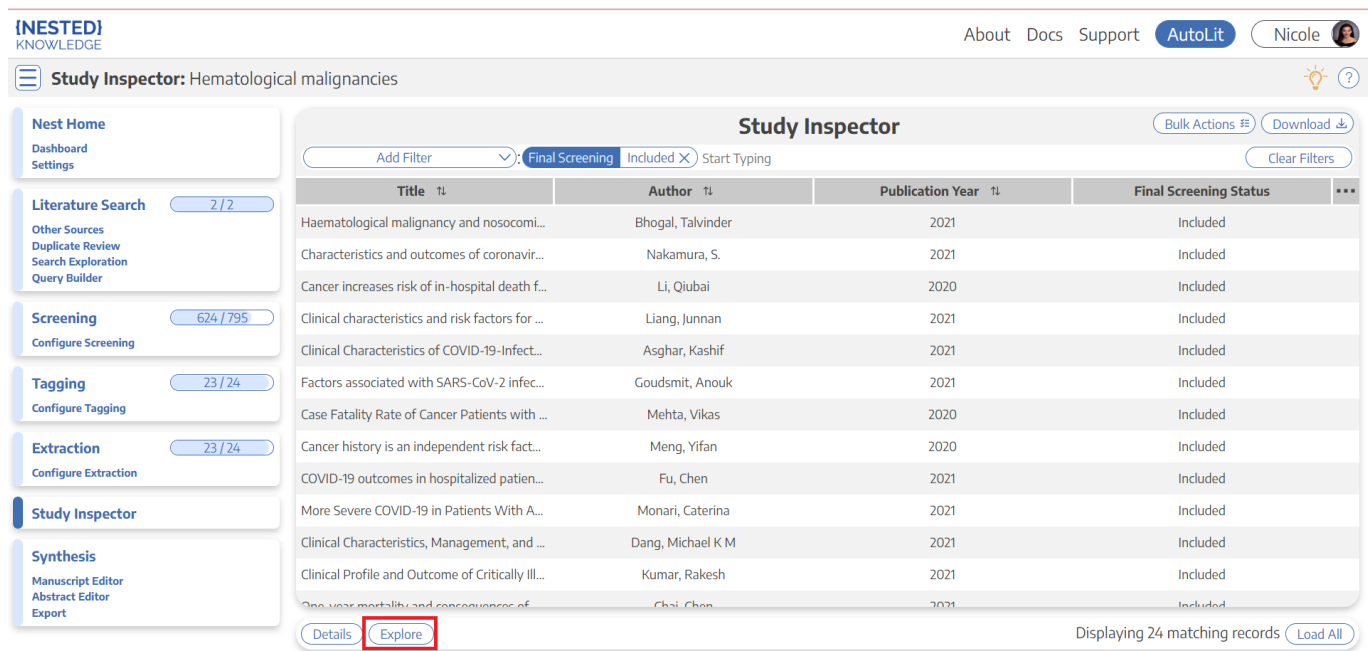

**Note:** Anytime there is a module box with the adjustable icon, you can drag to adjust the width of the box depending on your preference.

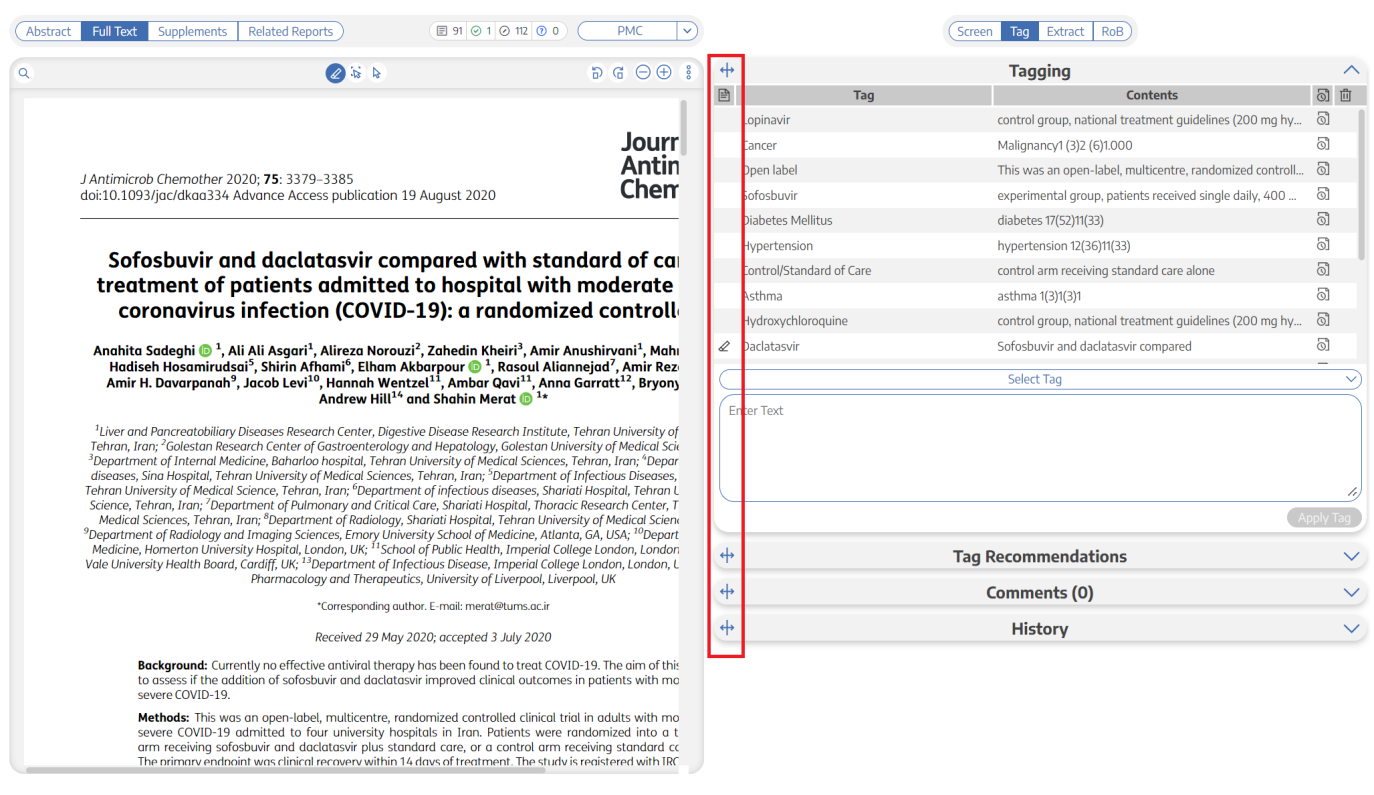

#### From: <https://wiki.nested-knowledge.com/> - **Nested Knowledge**

#### Permanent link:

**<https://wiki.nested-knowledge.com/doku.php?id=wiki:autolit:utilities:inspector&rev=1679527961>**

Last update: **2023/03/22 23:32**